# **Registrace programů VIS**

**Programy VIS podléhají povinné registraci. Nezaregistrovaný program je po určitou dobu plně funkční. Při spuštění však program upozorní na to, že registrace zatím nebyla provedena. Znamená to odeslat do sídla firmy VIS registrační formulář, na základě kterého obdrží uživatel registrační číslo, které zadá do programu. V novějších verzích programů se přidělené registrační číslo načte automaticky při spuštění programu.**

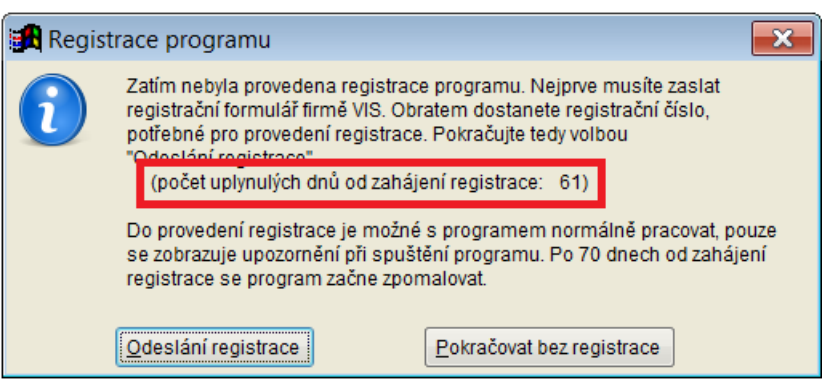

#### **OBSAH**

### **[První odeslání registračního formuláře do VIS e](#page-1-0)-mailem**

*Tento postup je platný pro první odeslání registračního formuláře. Pokud jste již jednou registrační formulář odeslali a z nějakého důvodu jej potřebujete odeslat opakovaně, použijte postup uvedený v kapitole Opakované odeslání registračního formuláře do VIS e-mailem.*

#### **[Opakované odeslání registračního formuláře do VIS e](#page-4-0)-mailem**

*Tento postup je platný pro opakované odeslání registračního formuláře, například po změně nebo opravě e-mailové adresy pro zaslání registračního čísla apod.*

#### **[Zadání obdrženého registračního čísla](#page-7-0) do programu**

*Návod pro zadání registračního čísla, které jste obdrželi po předchozím odeslání registračních údajů firmě VIS.*

# <span id="page-1-0"></span>**První odeslání registračního formuláře do VIS e-mailem**

- **1.** V menu programu zvolte cestu k tzv. **registračnímu formuláři**:
	- *Servis – Registrace programu*

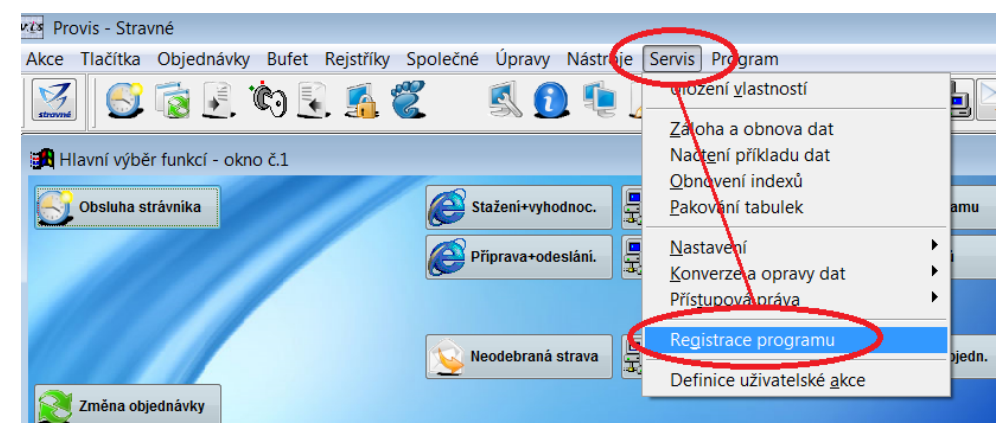

**2.** Zkontrolujte a případně opravte vyplněné údaje a pokračujte tlačítkem **Uložit a přejít na odeslání registrace**.

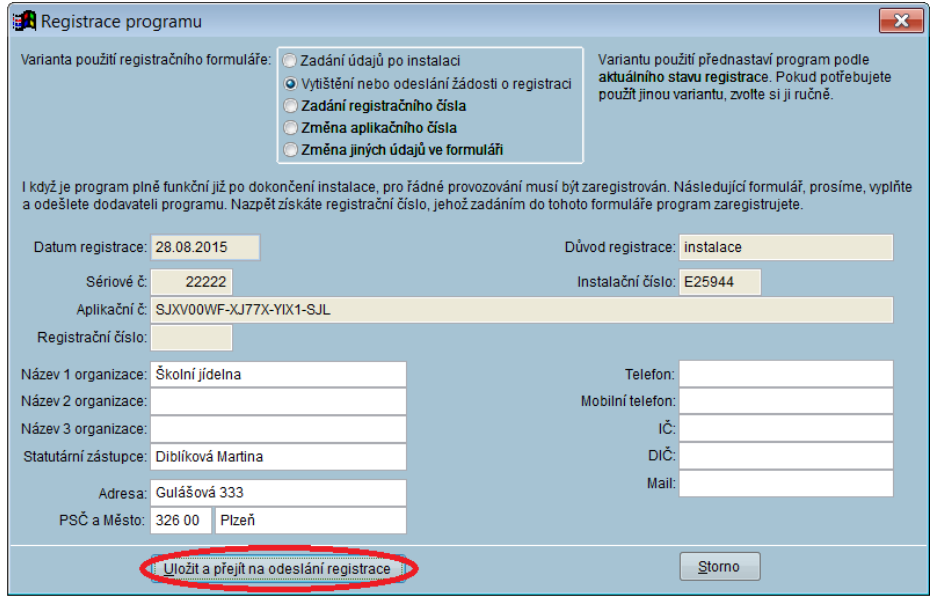

**3.** V dalším dialogu si přečtěte licenční ujednání, tj. **Povolené použití programu**. Pokud s tímto licenční ujednáním souhlasíte, zatrhněte myší vyjádření souhlasu pod tímto licenčním ujednáním, viz obrázek. Pro odeslání registračního formuláře e-mailem potvrďte tlačítko **Elektronicky**.

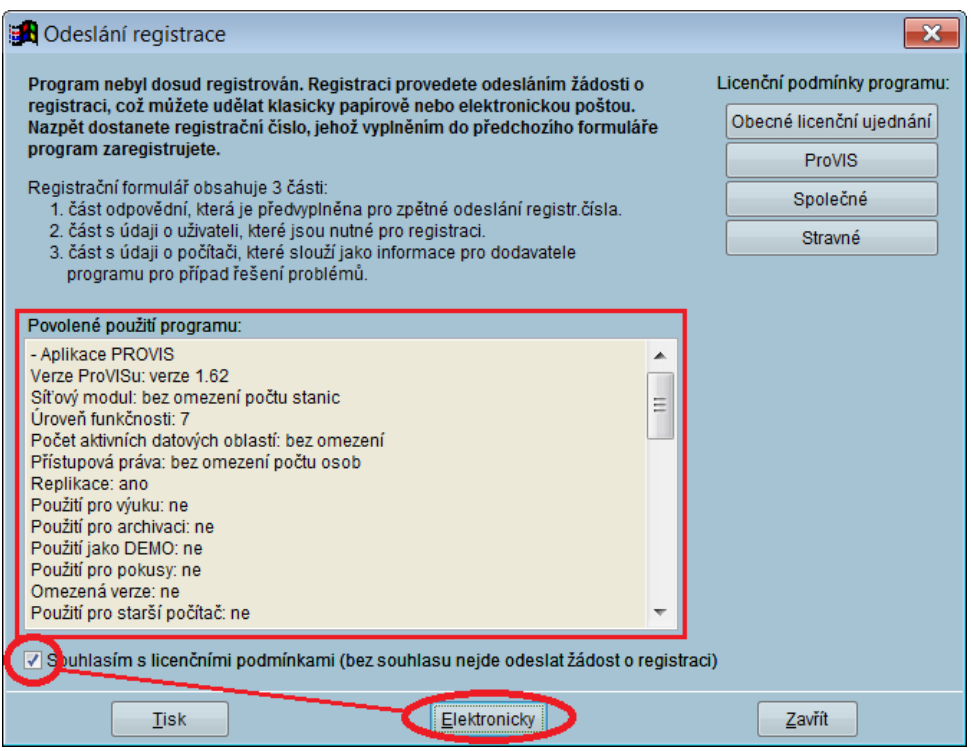

**4.** Zkontrolujte (případně opravte či vyplňte) platnou e-mailovou adresu v položce **Odesílatel**. **Pozor! Na tuto e-mailovou adresu Vám později zašle firma VIS požadované registrační číslo.** Registrační formulář odešlete pomocí tlačítka **Odeslat**.

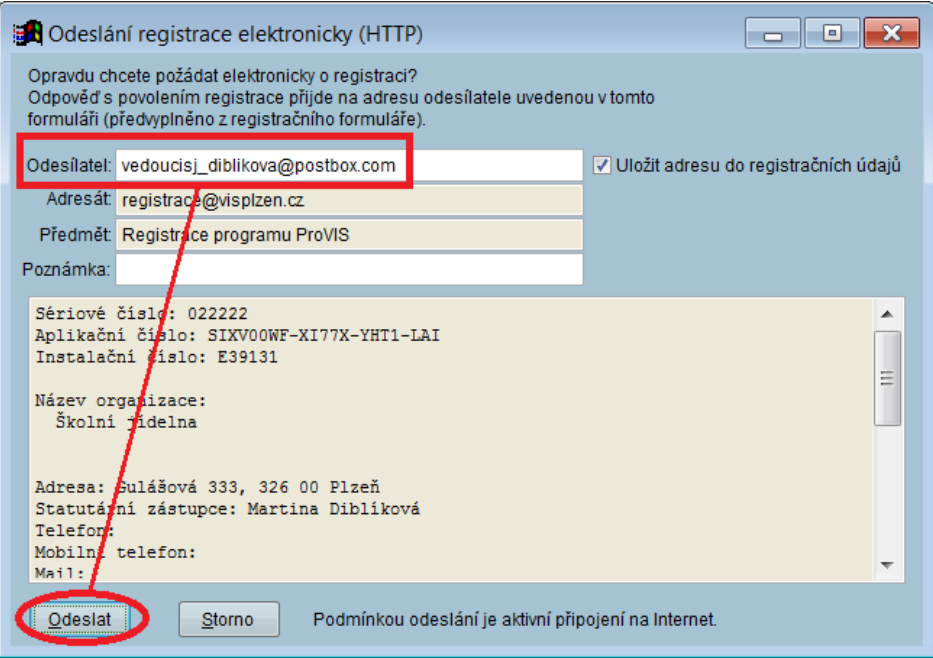

**5.** Úspěšné odeslání registračního formuláře Vám program oznámí zprávou, kterou uzavřete pomocí tlačítka **OK**.

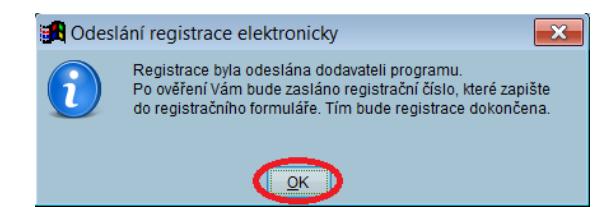

**6.** Pomocí tlačítka **Zavřít** se vrátíte zpět do programu.

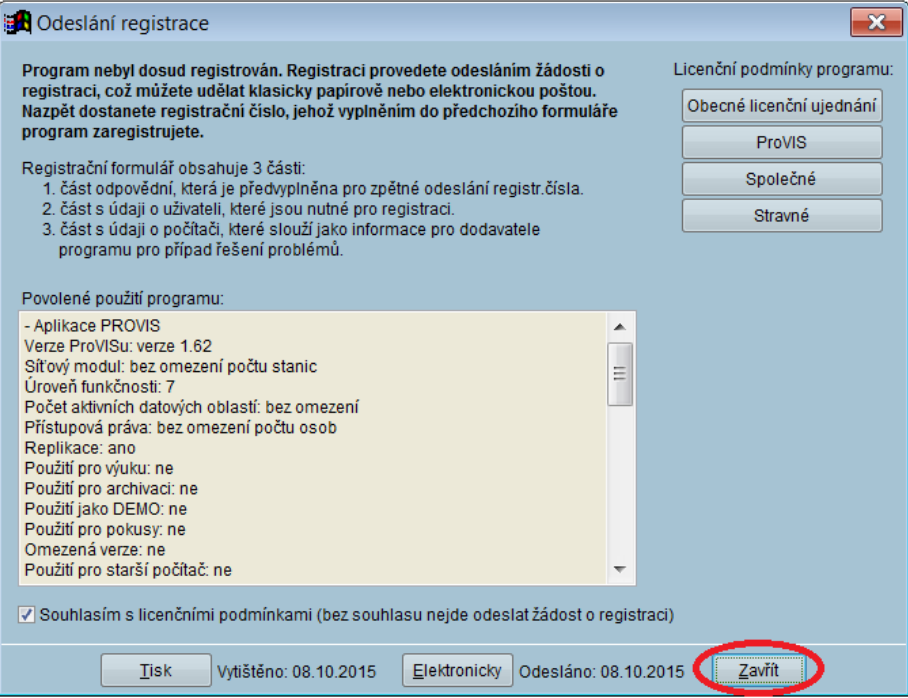

## <span id="page-4-0"></span>**Opakované odeslání registračního formuláře do VIS e-mailem**

- **1.** V menu programu zvolte cestu k tzv. **registračnímu formuláři**:
	- *Servis – Registrace programu*

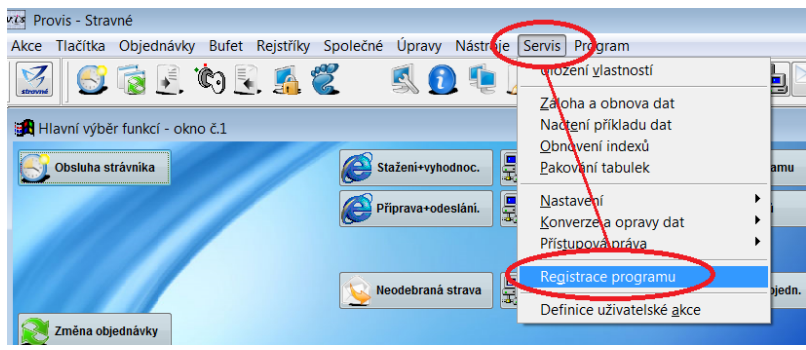

**2.** Dostanete so do dialogu pro zadání registračního čísla. Tato položka je zatím prázdná. Zvolte tlačítko **Změna registračních údajů**.

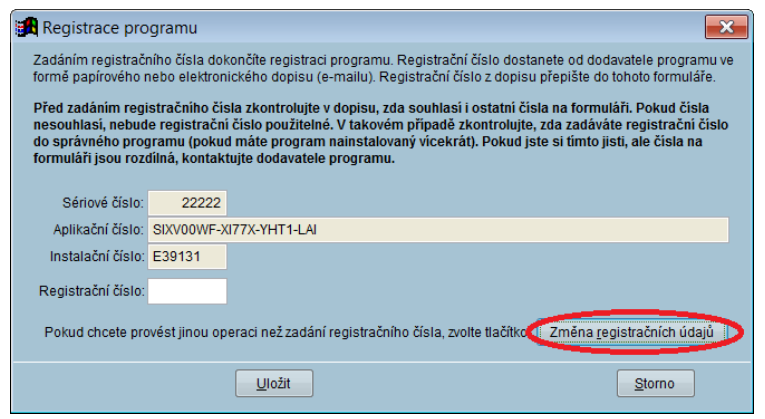

**3.** Zobrazí se **Registrační formulář**. V horní části okna zvolte variantu **Vytištění nebo odeslání žádosti o registraci** a potvrďte tlačítko **Uložit a přejít na odeslání registrace**.

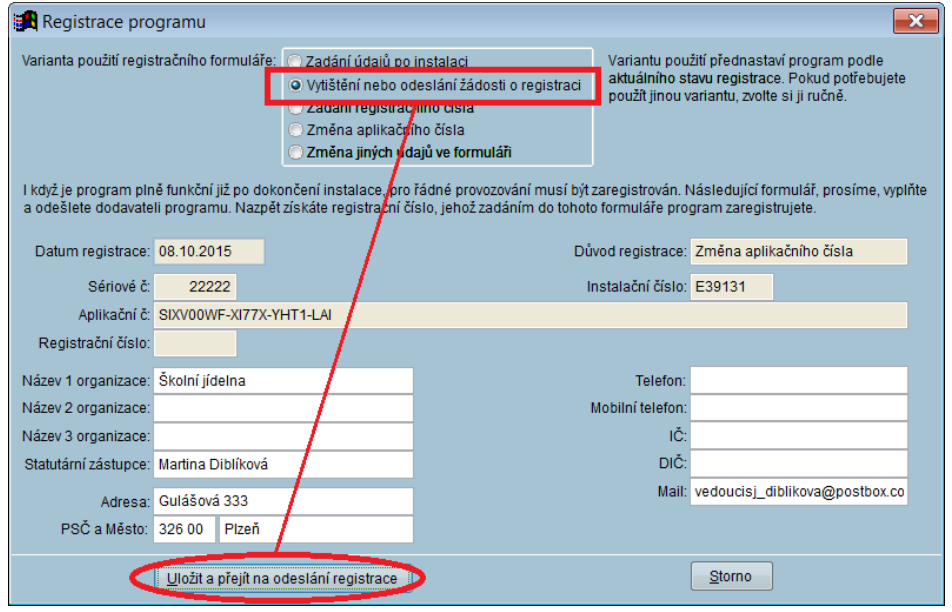

**4.** V dalším dialogu si přečtěte licenční ujednání, tj. **Povolené použití programu**. Pokud s tímto licenční ujednáním souhlasíte, zatrhněte myší vyjádření souhlasu pod tímto licenčním ujednáním, viz obrázek. Pro odeslání registračního formuláře e-mailem potvrďte tlačítko **Elektronicky**.

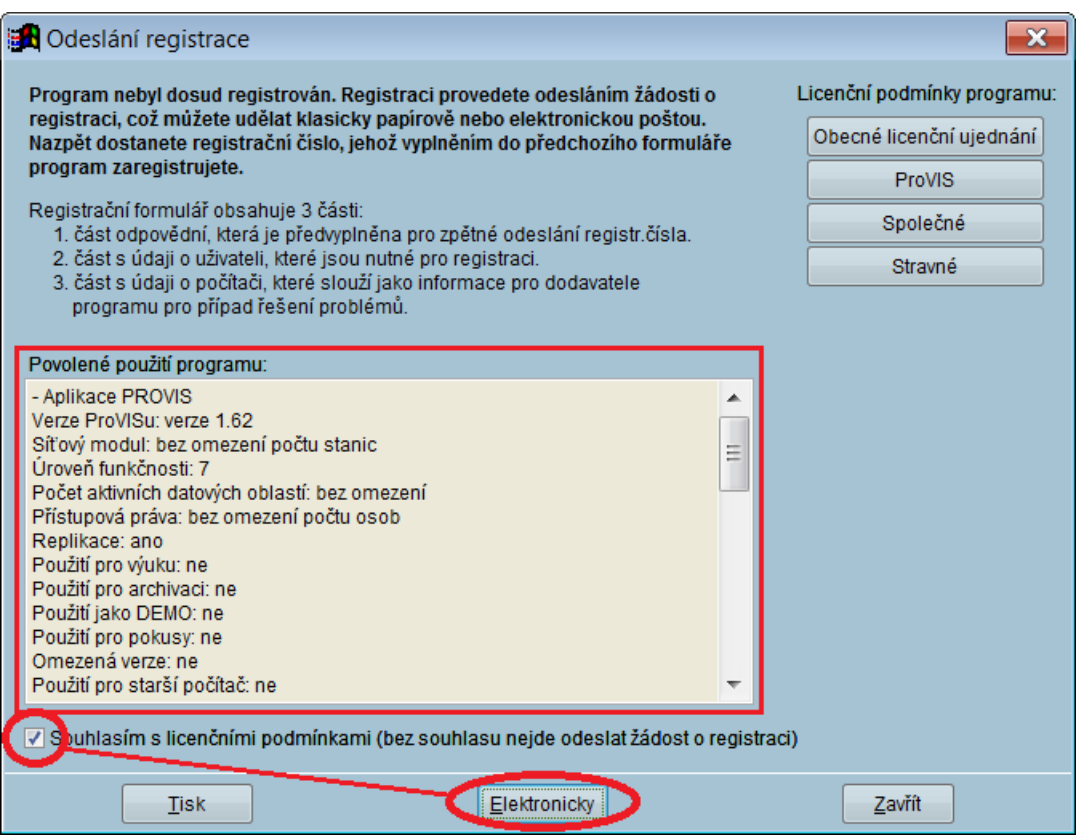

**5.** Nyní zkontrolujte (případně opravte či vyplňte) platnou e-mailovou adresu v položce **Odesílatel**. **Pozor! Na tuto e-mailovou adresu Vám později zašle firma VIS požadované registrační číslo.** Registrační formulář odešlete pomocí tlačítka **Odeslat**.

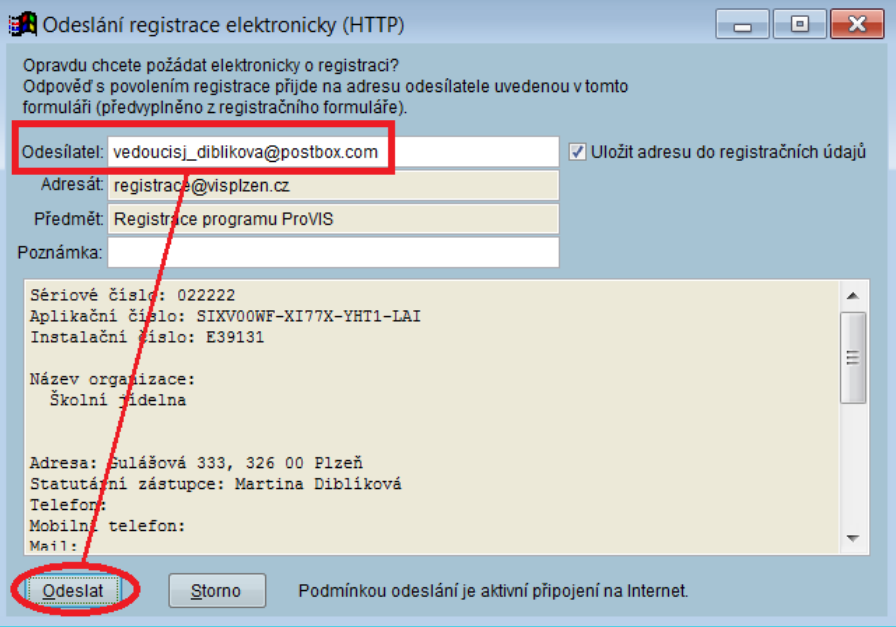

**6.** Úspěšné odeslání registračního formuláře Vám program oznámí zprávou, kterou uzavřete pomocí tlačítka **OK**.

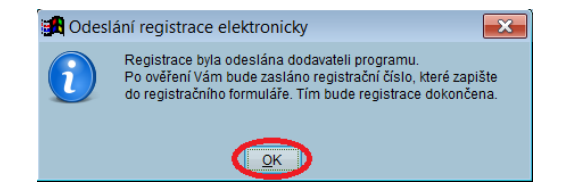

**7.** Pomocí tlačítka **Zavřít** se vrátíte zpět do programu.

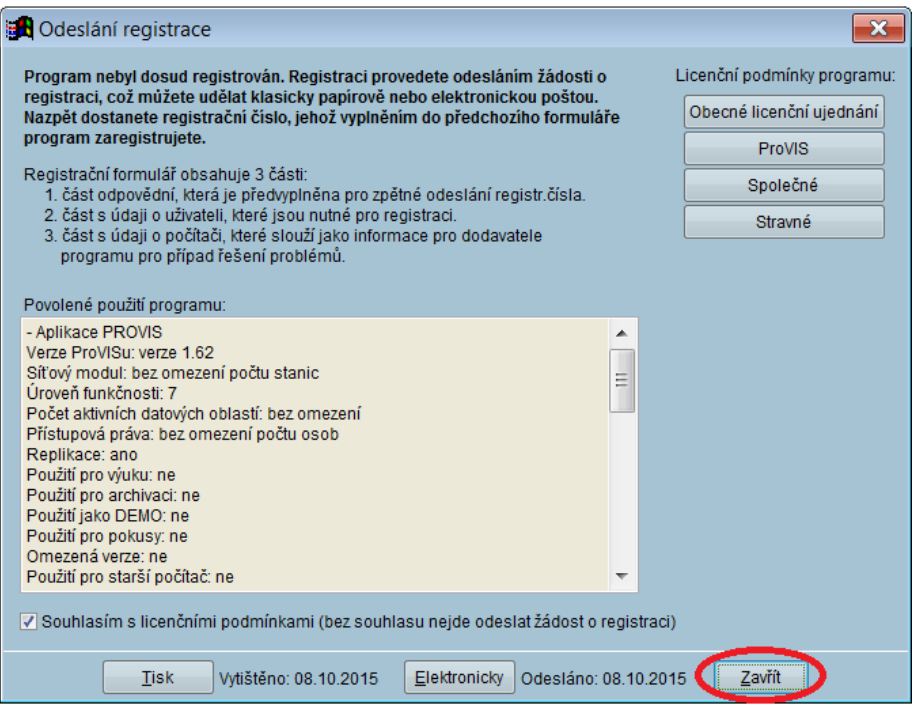

### <span id="page-7-0"></span>**Zadání obdrženého registračního čísla do programu**

**Program je vybaven funkcí automatického načtení registračního čísla z internetu při spuštění programu. Podmínkou jsou splněné požadavky pro přidělení registračního čísla. Pokud se registrační číslo automaticky nenačte a obdržíte je e-mailem, použijte níže uvedený postup.**

viz Provis - Stravné Akce Tlačítka Objednávky Bufet Rejstříky Společné Úpravy Nástraje Servis Program rození vlastností EGEAZ Zatoha a obnova dat Nadtení příkladu dat EA Hlavní výběr funkcí - okno č.1 Obnovení indexů Obsluha strávníka Stažení+vyhodnoc. Pakování tabulek 惧 Ę Nastavení  $\blacktriangleright$ Připrava+odeslání. Konverzeta opravy dat  $\blacktriangleright$ Přístupová práva  $\blacktriangleright$ Registrace program Neodebraná strava Definice uživatelské akce Změna objednávky

nu

edn.

**1.** V menu programu zvolíte cestu k tzv. **registračnímu formuláři**:

#### *Servis – Registrace programu*

**2.** Do položky **Registrační číslo** zadejte číslo, které jste obdrželi od firmy VIS do e-mailové schránky.

Od verze programu ProVIS 1.63 se registrační číslo načítá automaticky při spuštění programu. Tlačítko **Načíst registrační číslo z internetu** je dostupné taktéž od verze programu ProVIS 1.63 a slouží pro načtení registračního čísla, pokud bylo firmou VIS uvolněno na internet až po spuštění programu v daný den.

Pro dokončení registrace programu zvolíte tlačítko **Uložit**.

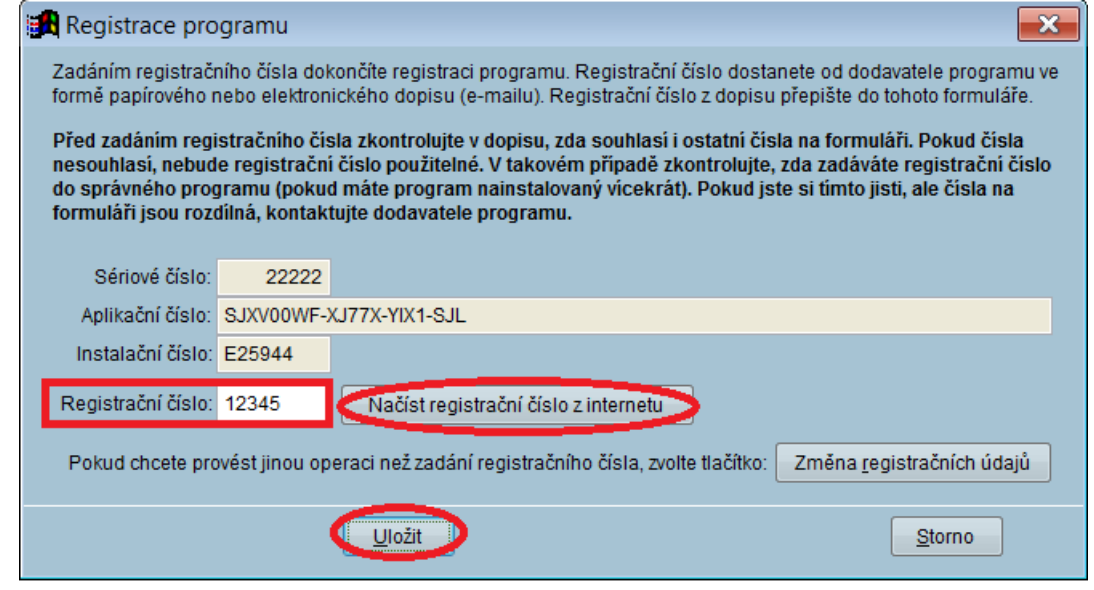